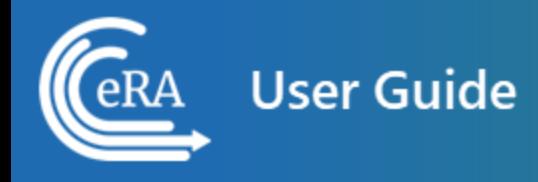

# **Change of Institution User Guide**

**March 15, 2024**

**NOTE:** This user guide is an identical PDF version of the online help.

### Contact Us

**Additional Help Needed?** Please contact the eRA Service Desk ([https://www.era.ni](https://www.era.nih.gov/need-help)[h.gov/need-help\)](https://www.era.nih.gov/need-help).

**Toll-free:** 1-866-504-9552; **Phone:** 301-402-7469

**Hours:** Mon-Fri, 7:00 a.m. to 8:00 p.m. Eastern Time

**Feedback on the user guide?** Please email the eRA Communications Office [\(era](mailto:eracommunications@mail.nih.gov?subject=Feedback on User Guide)[communications@mail.nih.gov](mailto:eracommunications@mail.nih.gov?subject=Feedback on User Guide)).

### Disclaimer STATEMENT

No data shown in illustrations represents any real account, project, or individual. Any resemblance to actual accounts, projects, or individuals is purely coincidental.

# <span id="page-2-0"></span>Table of Contents

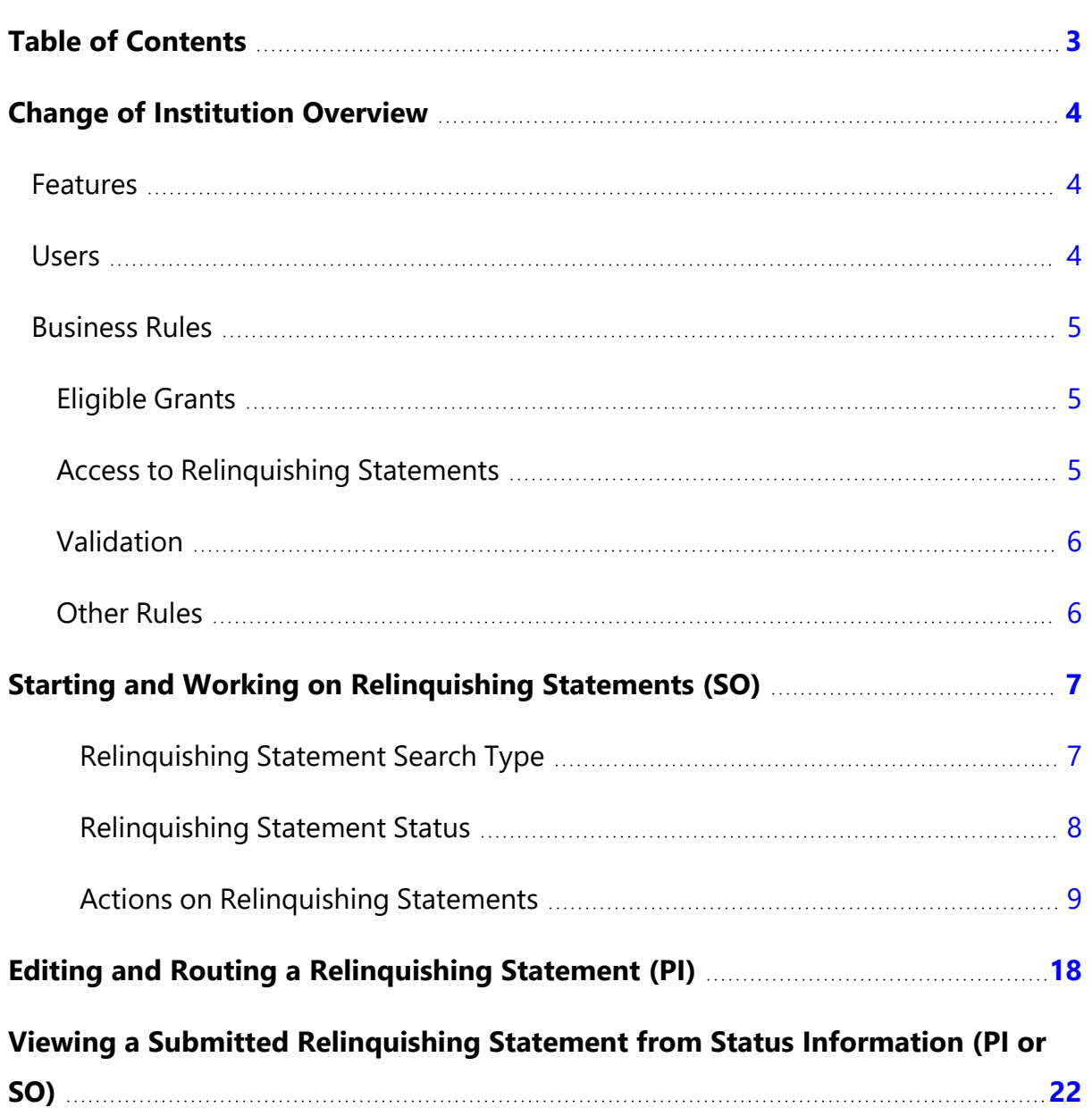

### <span id="page-3-0"></span>Change of Institution Overview

The eRA Commons Change of Institution process lets the extramural grantee institution submit an electronic version of a relinquishing statement to the Grants Management community for processing and allows the other grantee institution that is proposed to take over the relinquished grant to access the submitted relinquishing statement.

The institution holding the grant must complete a relinquishing statement through eRA Commons that states it is giving up the grant and identify the receiving institution. The receiving institution must submit an application via Grants.gov using the Parent Funding Opportunity Announcement listed at [https://grants.nih.gov/grants/guide/parent\\_](https://grants.nih.gov/grants/guide/parent_announcements.htm) [announcements.htm](https://grants.nih.gov/grants/guide/parent_announcements.htm).

<span id="page-3-1"></span>**NOTE:** This functionality only applies to NIH grants.

### **Features**

The Commons system has the following features to accommodate a Change of Institution:

- Create, view, update, save, submit, and route the relinquishing statement via the Commons Status screen
- Create relinquishing statement in PDF format upon submitting the relinquishing statement to the Agency
- <span id="page-3-2"></span>• Event generated and time sensitive eMail Notifications to appropriate users

### **Users**

The following users are involved in the Change of Institution process.

- 1. Signing official (SO)
	- a. The original institution's SO can perform the following relinquishing statement functions: Start a new one, View, Edit, Save, Route, Cancel, Delete and Submit relinquishing statement to Agency. Optionally, the SO can route the relinquishing statement to the principal investigator (PI), who can review the

statement, change the institution and email address, and then route back to an SO.

- b. The receiving institution's SO can perform the following functions: View relinquishing statement
- 2. Program director/principal investigator (PD/PI)
	- a. The original institution's PD/PI can perform the following relinquishing statement functions: View, Edit, Save, Cancel changes, and Route the relinquishing statement to the SO for submitting to the Agency.
- 3. Grants management official (GMO) or grants management specialist (GMS)
	- a. The GMO or GMS can perform the following relinquishing statement functions: View, Receive, and Return the relinquishing statement.

### <span id="page-4-1"></span><span id="page-4-0"></span>**Business Rules**

### **Eligible Grants**

All awarded and active grants withing their budget period are eligible to be relinquished except for the ones with the following statuses:

- $\cdot$  02 Withdrawn
- 21 Ineligible organization application withdrawn
- 30 Withdrawn by Institute/Center (IC)
- 34 Administratively withdrawn by IC prior to review or council

Subprojects, Institutional Allowances, and Supplements are excluded from being eligible.

<span id="page-4-2"></span>Relinquishing statements can be submitted for any activity code.

### **Access to Relinquishing Statements**

At the current award-holding institution, any SO can start or submit the relinquishing statement to the agency via the Status module.

At the prospective institution, SOs can only access a view-only relinquishing statement form via the Status module.

The PD/PI for the award can review and edit parts of the relinquishing statement only if the SO routes the relinquishing statement to the PD/PI. Specifically, the PI can edit the receiving institution and the contact email at the receiving institution, and the PI can route the relinquishing statement back to the SO.

<span id="page-5-0"></span>The relinquishing statement can be routed back and forth between the SO and the PD/PI for an unlimited number of times.

### **Validation**

PD/PI routing is not required. The SO can submit the relinquishing statement without routing it to the PD/PI.

<span id="page-5-1"></span>Relinquishing statements submitted for pre-award are not validated for the costs relinquished. They can be zero or the original application's requested funds amounts.

### **Other Rules**

The system allows multiple relinquishing statement submissions. The SO is able to submit a new relinquishing statement only if no relinquishing statement has been submitted or if the existing relinquishing statements have been submitted and are now in **Accepted for Consideration** status.

The relinquishing statement can be deleted by the SO from the relinquishing institution if it is in the **SO Work In Progress** status and has never been submitted to the Agency.

All submitted and accepted versions of the relinquishing statements are visible to the receiving institution.

Grant applications for the new institution should be submitted within thirty days after the relinquishing statement is submitted from the former institution.

The relinquishing statement should be submitted within thirty days of the grant application for the new institution.

### <span id="page-6-0"></span>Starting and Working on Relinquishing Statements (SO)

If your institution holds an active award but needs to transfer the award to another institution, a signing official (SO) from your institution must start a relinquishing statement, which contains details of the transfer, which is referred to as a Change of Institution. The transfer must occur before the expiration of the approved project period.

#### Search Types, Statuses, and Actions for Relinquishing Statements

When you search for relinquishing statements, there are three search types and five possible statuses.

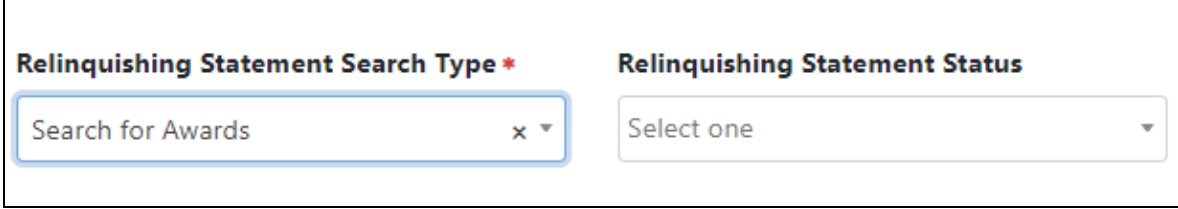

### <span id="page-6-1"></span>**Relinquishing Statement Search Type**

You can search for awards that are eligible to be relinquished to other institutions, awards that have a relinquishing statement in progress at your institution, and awards that are in the progress of being relinquished to your institution.

**Not Started.** This option finds awards at your institution that are eligible to be relinquished to other institutions; that is, awards within the budget period.

**Search for Awards.** This option finds awards that have a relinquishing statement in progress at your institution

**Search for Relinquishing Statements.** This option finds awards that are in the process of being relinquished to your institution. These will be in either **Submitted to Agency** or **Accepted for Consideration** status. The only action an SO at the receiving institution can take on these awards is to **View Relinquishing Statement** (view the PDF of the relinquishing statement request).

#### <span id="page-7-0"></span>**Relinquishing Statement Status**

When you do a search for relinquishing statements, you can click the arrow (circled below) to expand the item and show more information, including the status and the three-dot ellipsis menu, which shows available actions. The actions that are available depend on the status of the relinquishing statement.

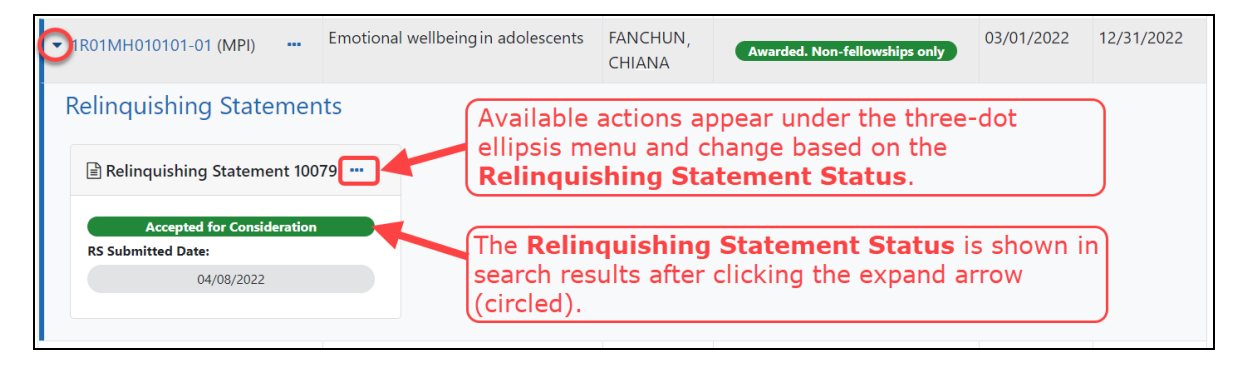

**SO Work in Progress.** An SO has created the relinquishing statement and saved it. The SO, or other SOs at the institution, can edit the statement.

**PD/PI Work in Progress.** An SO has clicked **Route to PI**, which means the Contact PI for the award will see a Relinquishing Statement action in the Status module for the award, which opens the relinquishing statement. The PI can edit the receiving institution or the email contact at the receiving institution, and when finished, can route the statement back to an SO, who receives a notification email. While the relinquishing statement is routed to a PI, SOs can only view the read-only form or view its routing history.

**Submitted to Agency.** An SO has clicked **Submit**, submitting the relinquishing statement to the awarding agency for their review and consideration.

**Accepted for Consideration.** If a relinquishing statement is in **Accepted for Consideration** status, then the awarding agency is currently reviewing and considering the request. While in this status, SOs can only view a read-only PDF of the statement or view its routing history. The agency will either approve the request or set it to **Returned**, which means there is a concern or correction that needs to be made. If a relinquishing statement is in Accepted for Consideration, you can start a new relinquishing statement for the same award.

**Returned.** If a relinquishing statement status is **Returned**, that means it has been evaluated by the agency and has been returned to the initiating institution for more

information or corrections. The SO can continue to edit a relinquishing statement in **Returned** status and can view comments made by agency staff by viewing Routing History.

#### <span id="page-8-0"></span>**Actions on Relinquishing Statements**

**Start a New Relinquishing Statement.** This action appears on awards that are eligible for changing their institution. It opens a form where you define the terms of the relinquishment. An SO must use the Relinquishing Statement search in Status module and select the search type of **Not Started** to see awards with this action.

**Edit Relinquishing Statement.** After an SO saves the relinquishing statement (but does not submit), and while the statement is in **SO Work in Progress** status, the SO can look up the relinquishing statement via the **Search for Awards** search type and use this action to open the relinquishing statement for editing.

**View Routing History.** Opens a popup window showing all routing actions, including the date, relinquishing statement status, and comments entered by persons who did the routing.

**Delete Relinquishing Statement.** This can only be done by an SO on a relinquishing statement that is in **SO Work in Progress** status.

**View Relinquishing Statement.** This can only be done by an SO on a relinquishing statement that is in **Accepted for Consideration**, **Submitted to Agency**, or **PD/PI Work in Progress** status. In the first two statuses, the SO can view only a PDF of the submitted relinquishing statement. For the third status, the SO is taken to the **Edit Relinquishing Statement** web page, but all fields are read-only.

#### <span id="page-8-1"></span>Starting a New Relinquishing Statement (SO)

To start a new relinquishing statement:

- 1. Log in to eRA [Commons](https://public.era.nih.gov/commons) with your signing official (SO) user ID and password.
- 2. In the Status module, select **Relinquishing Statements** from the **Search Type** dropdown.

The **Relinquishing Statement Search Type** dropdown at the bottom of this

screen lets you find relinquishing statements in different stages of being relinquished.

3. To find grants held by your institution that are currently eligible to relinquish (within the current budget period), select **Not Started** from the **Relinquishing Statement Search Type** dropdown.

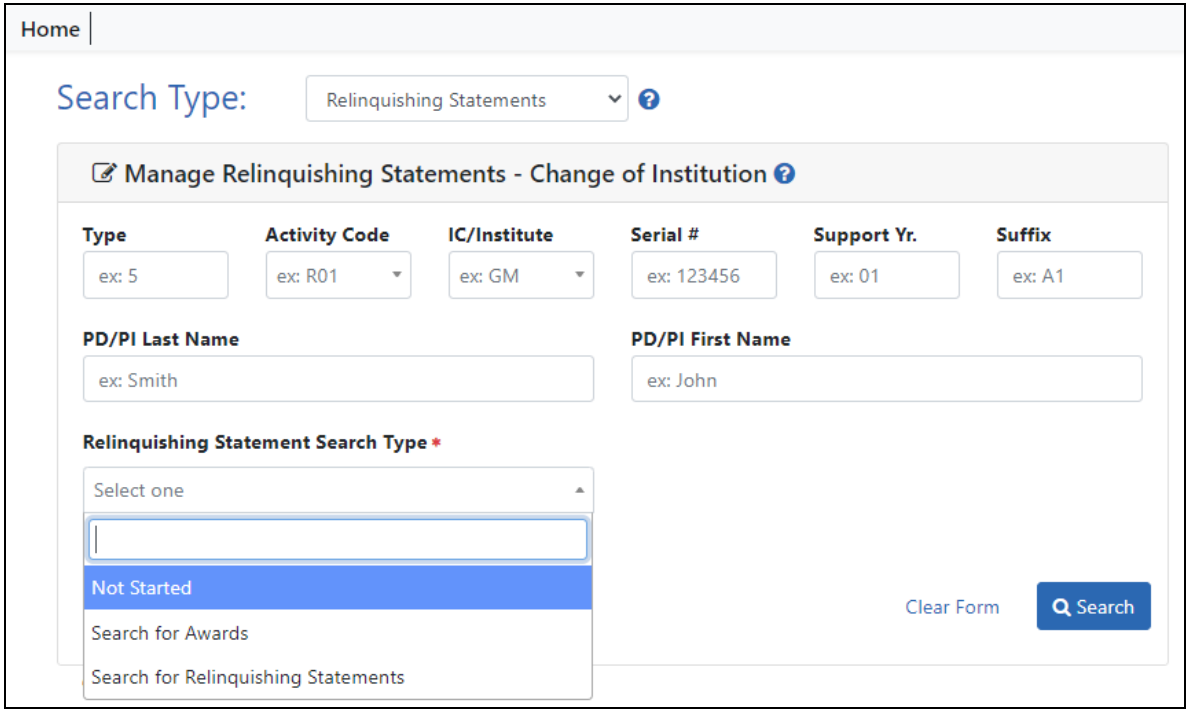

*Figure 1: Manage Relinquishing Statement screen*

4. In the search results, select **Start a New Relinquishing Statement** from the threedot ellipsis menu for a grant.

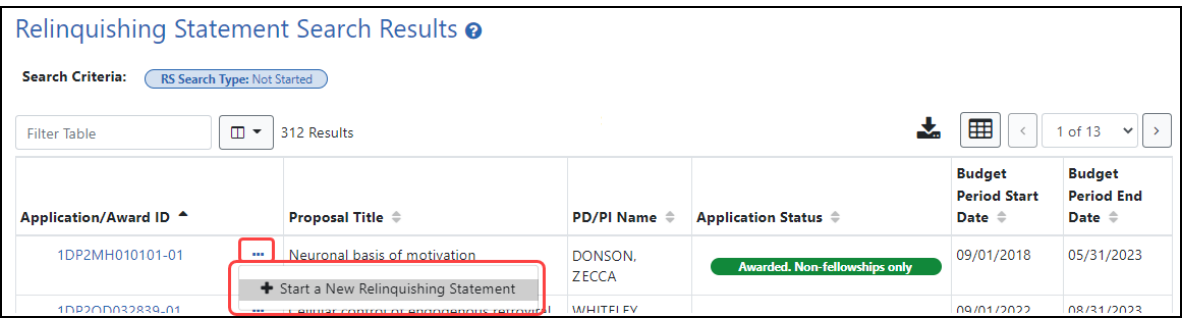

The Start a New Relinquishing Statement screen appears.

#### **NOTE:** You can email the PD/PI by clicking the PD/PI name at the top of the screen.

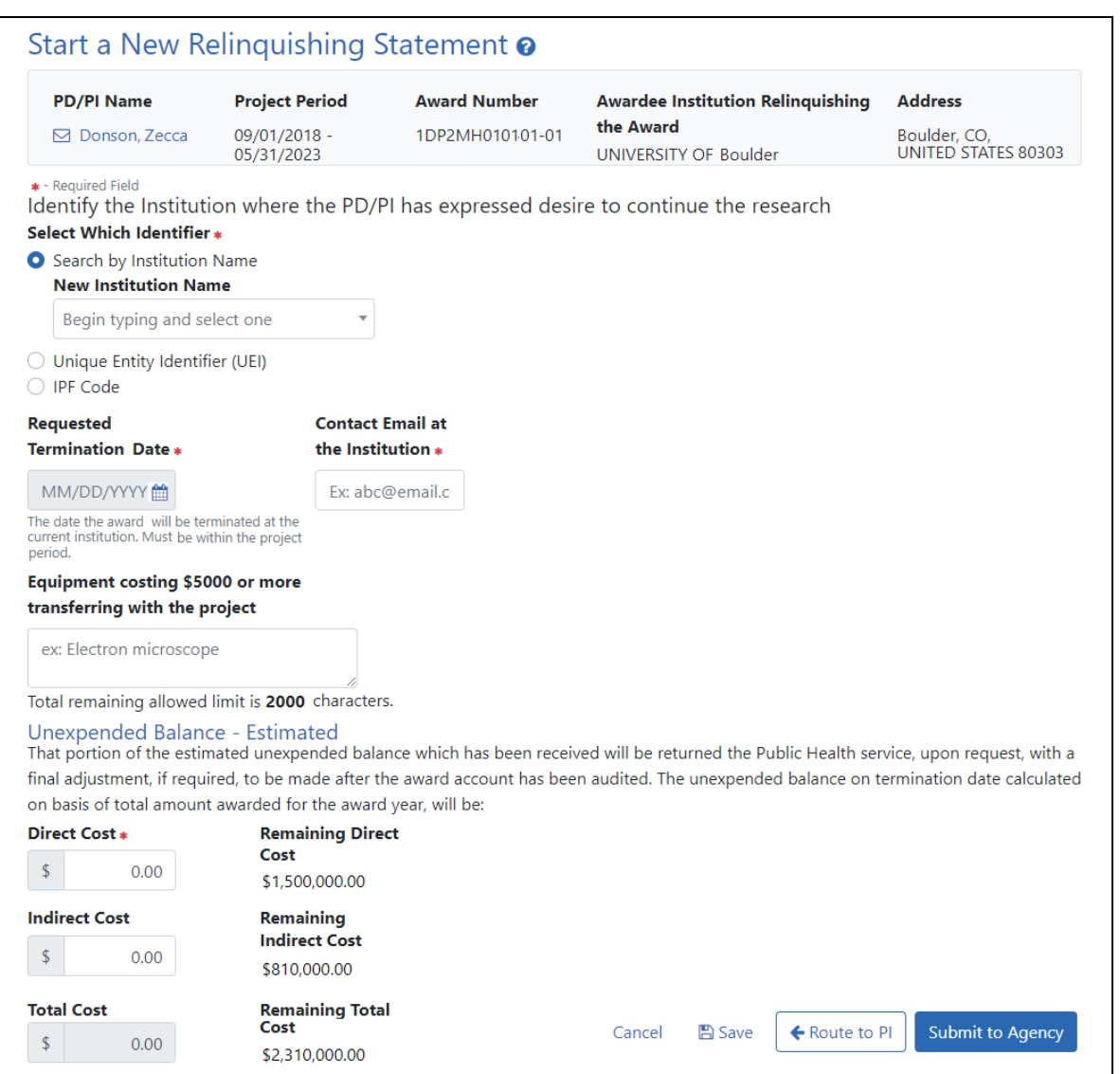

5. Identify the institution to which the award is being transferred in one of three ways:

Type its name and select from the suggestion list, OR, type the institution's unique entity identifier (UEI), OR, type the institution's IPF number. Once you do any of these three actions, if a valid match is found, a Verified symbol appears and all three fields will be filled out for you.

- 6. To clear the identifier fields, click a **Clear and Start Over** link next to the UEI or IPF field.
- 7. Enter the requested termination date, the contact email at the \*NEW\* institution, and optionally list equipment that will transfer with the project. The termination date must be within the current project period.
- 8. Enter the **Direct Cost** and optionally the **Indirect Cost**.
- 9. Click **Save** to save the relinquishing statement. If you try to route or submit without saving, you are prompted to first save. After saving the form, its name changes to *Edit Relinquishing Statement* and you can edit further. The status of the relinquishing statement changes to **SO Work in Progress**. Once it is saved, clicking **Cancel** will NOT discard the form.

When finished with the form, you have four options:

- Click **Cancel** to discard the changes since the last time the form was saved.
- Click **Route to PI** so that the PI can review and edit it. A Relinguishing Statement action will appear in the Status module for the PI for this award. The status of the relinquishing statement changes to **PD/PI Work in Progress**. When it is in this status, the SO can only view it or view its routing history.
- Click **Submit to Agency** if you are sure all information is correct. Its status changes to **Submitted to Agency**. After it is submitted, you cannot edit or delete it. When it is in this status, the SO can only view it or view its routing history.

Editing a Relinquishing Statement (SO)

To edit a relinquishing statement, its status must be **SO Work in Progress** or **Returned**.

To edit a relinquishing statement:

- 1. Log in to eRA [Commons](https://public.era.nih.gov/commons) with your signing official (SO) user ID and password.
- 2. In the Status module, select **Relinquishing Statements** from the **Search Type** dropdown.
- 3. In the **Relinquishing Statement Search Type** dropdown, select **Search for Awards**.

The **Search for Awards** option shows relinquishing statements initiated at your

institution that are in progress. When you select **Search for Awards**, the **Relin-**

**quishing Statement Status** dropdown appears to further narrow the search.

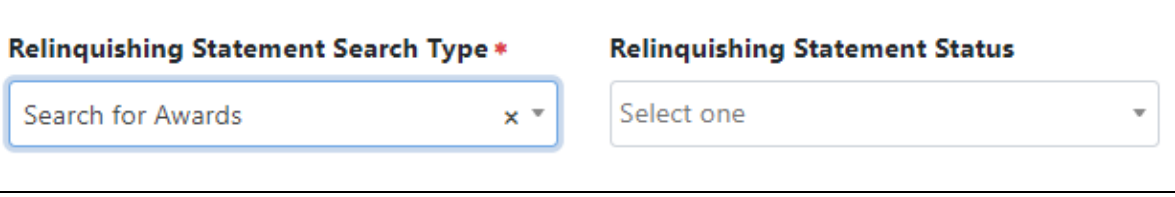

4. In the **Relinquishing Statement Status** dropdown, select either **SO Work in Progress** or **Returned**. Then click **Search**. (You can search for other statues, but you are only able to view them, not change them.)

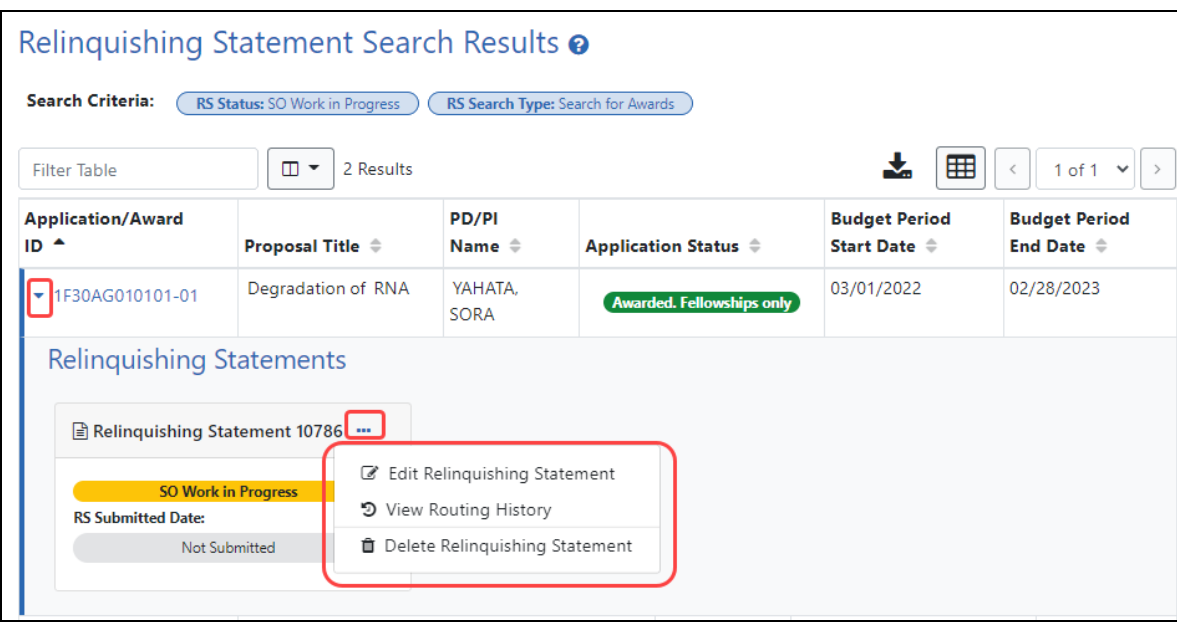

The Relinquishing Statement Search Results appears.

- 5. For the relinquishing statement you are looking up, click the arrow icon in the **Application/Award ID** column, which expands the row to show more information. More than one relinquishing statement can appear here.
- 6. Click the three-dot ellipsis menu for the relinquishing statement you want to edit and select **Edit Relinquishing Statement**.

The relinquishing statement opens in edit mode; see *Starting a New [Relinquishing](#page-8-1) State[ment](#page-8-1) (SO)* on page 9 for details of the relinquishing statement form.

#### Routing the Relinquishing Statement to the PI

Follow the directions to either start a new relinquishing statement or edit an existing relinquishing statement (see above procedures), then click the **Route to PI** button while in the *Relinquishing Statement* screen. Click the **Route** button in the confirmation popup that appears.

A *Relinquishing Statement* comments popup appears if you choose to route.

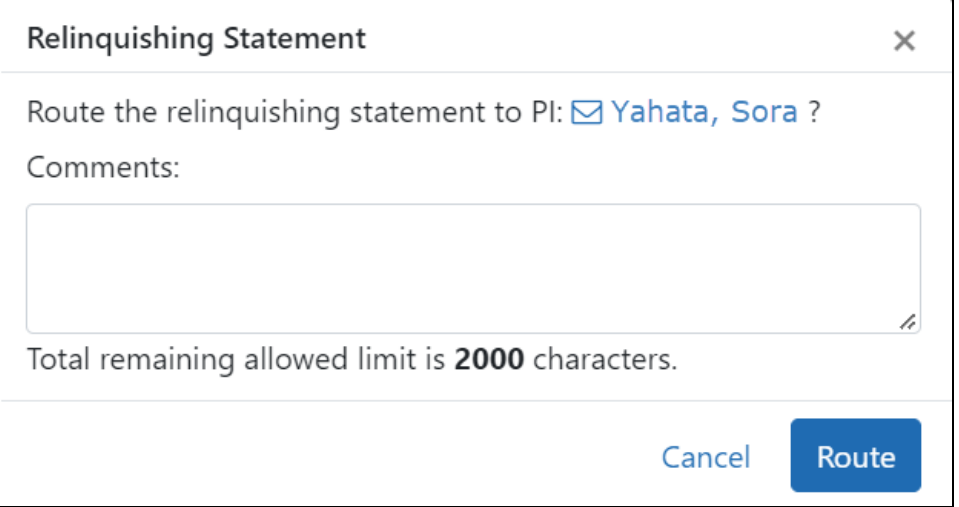

<span id="page-13-0"></span>Deleting a Relinquishing Statement or Viewing a Read-Only Copy (SO)

To delete a relinquishing statement, its status can only be **SO Work in Progress**. If a relinquishing statement is already submitted to the agency, or if it is currently routed to the PI, you can ONLY view a read-only copy of the form.

To delete or view routing history:

- 1. Log in to eRA [Commons](https://public.era.nih.gov/commons) with your signing official (SO) user ID and password.
- 2. In the Status module, select **Relinquishing Statements** from the **Search Type** dropdown.
- 3. In the **Relinquishing Statement Search Type** dropdown, select **Search for Awards**.

The **Search for Awards** option shows relinquishing statements initiated at your institution that are in progress.

4. You can leave the **Relinquishing Statement Status** dropdown empty.

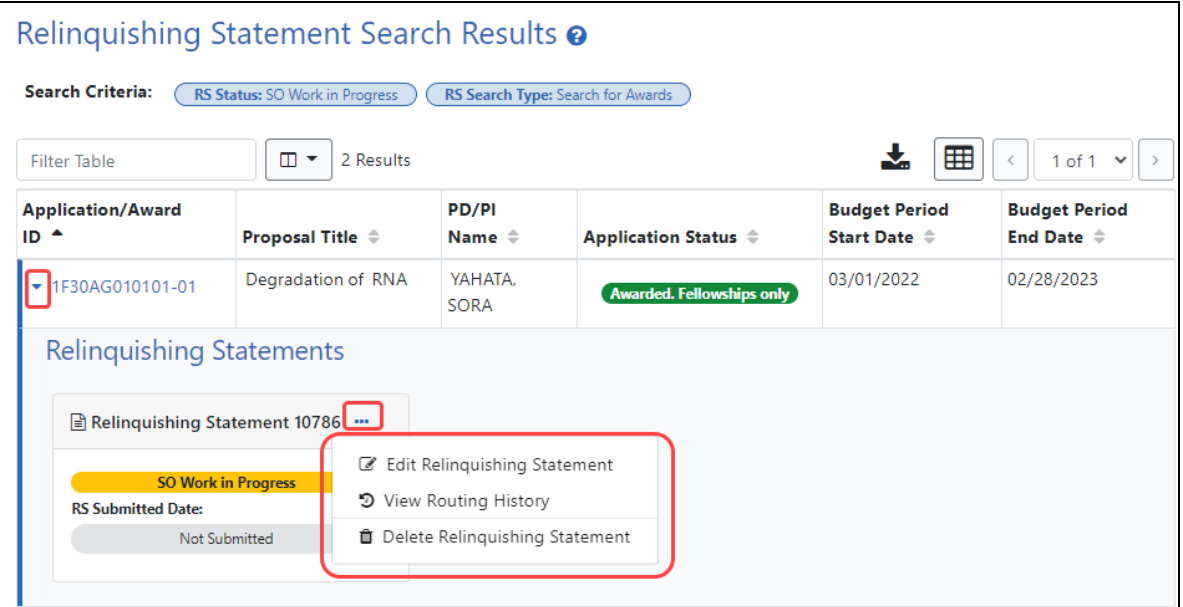

The Relinquishing Statement Search Results appears.

- 5. For the relinquishing statement you are looking up, click the arrow icon in the **Application/Award ID** column, which expands the row to show more information. More than one relinquishing statement can appear here.
- 6. To delete, click the three-dot ellipsis menu for the relinquishing statement you want to edit and select **Delete Relinquishing Statement**. (Deletion is possible only **for SO Work in Progress** relinquishing statements.)
- 7. To view a read-only relinquishing statement (that is either submitted, or routed to the PI), click the three-dot ellipsis menu and select **View Relinquishing Statement**. If it is submitted, you see a PDF of the submitted form. If it is routed to the PI, you see the form on the *Relinquishing Statement* screen.

#### Viewing Routing History for a Relinquishing Statement

A PI or agency user can choose to write comments on the relinquishing statement. For instance, if the agency reviewer sets the relinquishing statement to **Returned**, meaning there are corrections or concerns, the agency reviewer can write comments. The SO can see these comments, or PI comments, in the *Routing History* popup. The routing history of a relinquishing statement can be viewed in any status.

To view routing history:

- 1. Log in to eRA [Commons](https://public.era.nih.gov/commons) with your signing official (SO) user ID and password.
- 2. In the Status module, select **Relinquishing Statements** from the **Search Type** dropdown.
- 3. In the **Relinquishing Statement Search Type** dropdown, select **Search for Awards**.

The **Search for Awards** option shows relinquishing statements initiated at your institution that are in progress. You can leave the **Relinquishing Statement Status** dropdown empty.

The Relinquishing Statement Search Results appears.

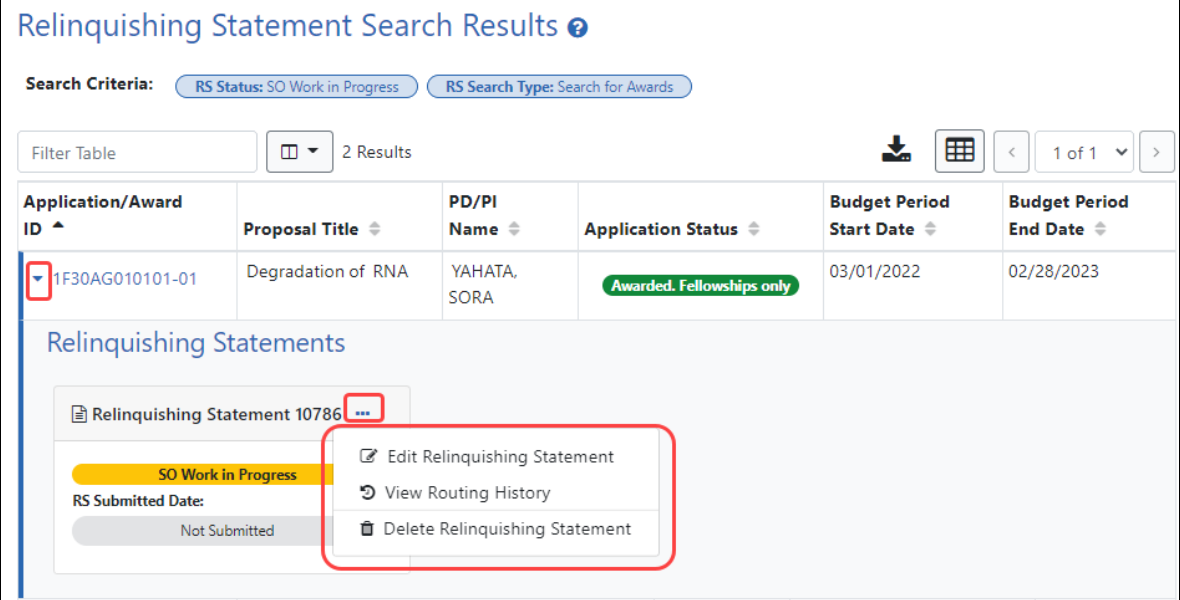

4. For the relinquishing statement you are looking up, click the arrow icon in the **Application/Award ID** column, which expands the row to show more information. More than one relinquishing statement can appear here.

5. To view routing history, click the three-dot ellipsis menu and select **View Routing History**.

The Routing History popup appears. If the PI or Agency reviewer wrote comments, those comments appear here.

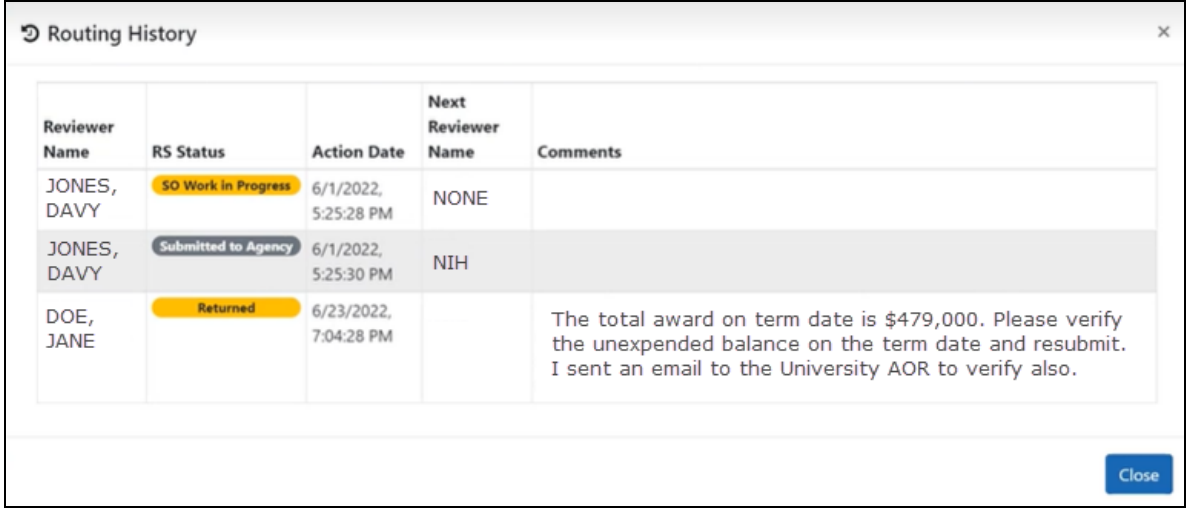

### <span id="page-17-0"></span>Editing and Routing a Relinquishing Statement (PI)

While only a signing official (SO) can start or submit a relinquishing statement, the SO can route a saved relinquishing statement to the principal investigator (PI) of the award being relinquished. If the SO routes the relinquishing statement, the PI sees a Relinquishing Statement action in the Status module and can edit it. For multiple PI awards, only the Contact PI will see the Relinquishing Statement action. When finished, the PI then routes the relinquishing statement back to an SO.

To find, edit, and route a relinquishing statement (PI):

- 1. Log into eRA Commons and navigate to the Status module.
- 2. Search for and find the grant that is being relinquished and click its **Relinquishing Statement** action.

| Status Result - List of Applications/Awards <sup>O</sup> con |                                                             |                       |                     |                                       |                              |                                             | ✔ Grouped View<br><b>Flat View</b> |                                |  |
|--------------------------------------------------------------|-------------------------------------------------------------|-----------------------|---------------------|---------------------------------------|------------------------------|---------------------------------------------|------------------------------------|--------------------------------|--|
| R01NS010101                                                  | $\mathbf{G}$<br>11/01/2021 - 10/31/2026<br>(Project Period) |                       | LING, SUEDO (PD/PI) | <b>Parkinson's Disease</b><br>(Title) |                              | Not Discussed                               |                                    |                                |  |
| <b>Application/Award</b><br>ID                               | Grants.gov<br>Tracking#                                     | <b>Proposal Title</b> |                     | <b>PD/PLName</b>                      | eSubmission<br><b>Status</b> | <b>Current Application</b><br><b>Status</b> | <b>Status</b><br>Date              | <b>Available Actions</b>       |  |
| 1R01NS010101-01                                              | GRANT33333333                                               | Parkinson's Disease   |                     | LING. SUEDO<br>(PI)                   | Submission<br>Complete       | <b>Not Discussed</b>                        | 06/30/2021 JIT                     | <b>Relinquishing Statement</b> |  |

*Figure 2: Status Result - List of Applications/Awards Screen*

The *Edit Relinquishing Statement* screen appears. As a PI, you can edit the institution to which the grant is moving, or the contact email at the institution. All other fields are disabled.

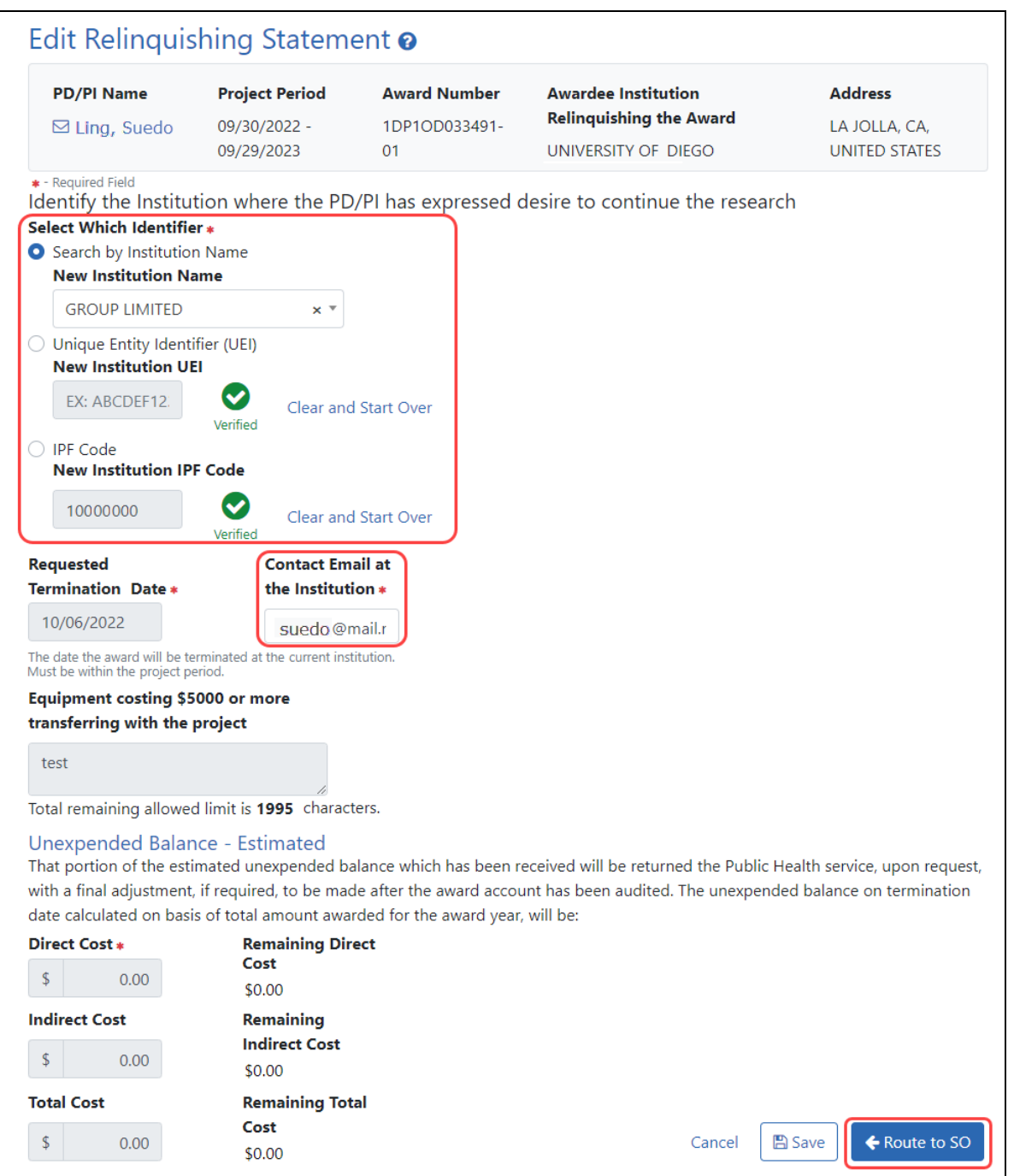

3. You can identify the institution to which the award is being transferred in one of three ways:

Type its name and select from the suggestion list, OR, type the institution's unique entity identifier (UEI), OR, type the institution's IPF number. Once you do any of

these three actions, if a valid match is found, a Verified symbol appears and all three fields will be filled out for you.

**TIP:** To clear the identifier fields, click a **Clear and Start Over** link next to the UEI or IPF fields.

- 4. Optionally, change or enter the contact email at the receiving institution.
- 5. Click the **Save** button if you want to save this statement and come back to it later.
- 6. If you are done reviewing/editing, click the **Route to SO** button to move the relinquishing statement back to the SO's queue. Only an SO can submit the statement.

A *Relinquishing Statement* comments popup appears if you choose to route.

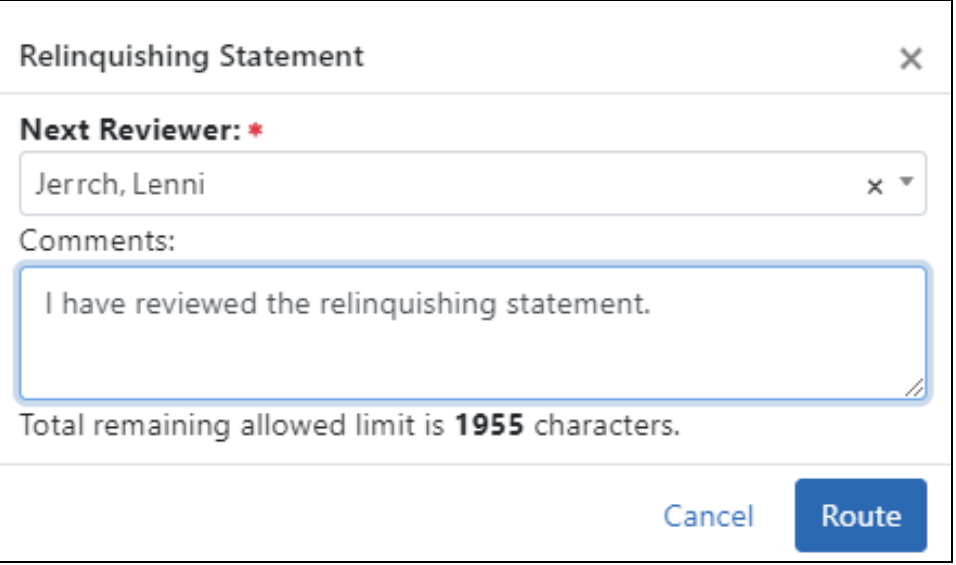

- 7. Choose an SO from the list who is working with you on the relinquishing statement, and optionally enter comments. While any SO can take action on a relinquishing statement, the SO that you choose here will receive a notification email alerting them of the relinquishing statement change, so that particular SO will be reminded to take action. Comments you enter will also appear in the Routing History for the relinquishing statement.
- 8. Click the **Route** button.

The relinquishing statement is routed back to the SOs for your institution, who can view the routing history to see the comments. The specific SO that you choose during routing will receive a notification email with your comments.

# <span id="page-21-0"></span>Viewing a Submitted Relinquishing Statement from Status Information (PI or SO)

A relinquishing statement is part of the Change of Institution process allowing an extramural grantee institution to transfer an active grant to another institution.

Once a relinquishing statement has been submitted to the agency, you can view a readonly version of it from the Commons *Status Information* screen. SOs can also view the relinquishing statement by searching in Status using the **Relinquishing Statement** search type and then selecting the **Search for Awards** option, then selecting the **View Relinquishing Statement** action on a grant; see *Deleting a [Relinquishing](#page-13-0) Statement or Viewing a [Read-Only](#page-13-0) Copy (SO)* on page 14.

To view the submitted form via the *Status Information* screen:

- 1. On any Status search screen (for PI or SO), search for an award that you know has a submitted relinquishing statement.
- 2. For the award, click the **Application/Award ID**, which takes you to the *Status Information* screen.

The *Status Information* screen appears.

2. From the *Status Information* screen, click the **Relinquishing Statement** link under Other Relevant Documents.

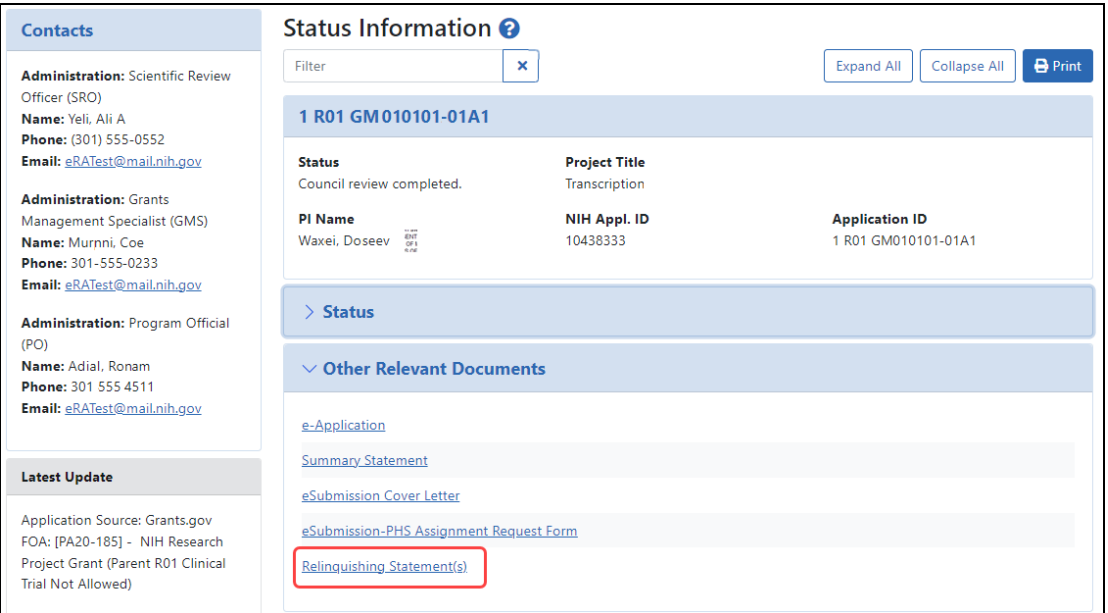

*Figure 3: Status Information Screen Displaying the Relinquishing Statement link*

The *Relinquishing Statements* screen appears.

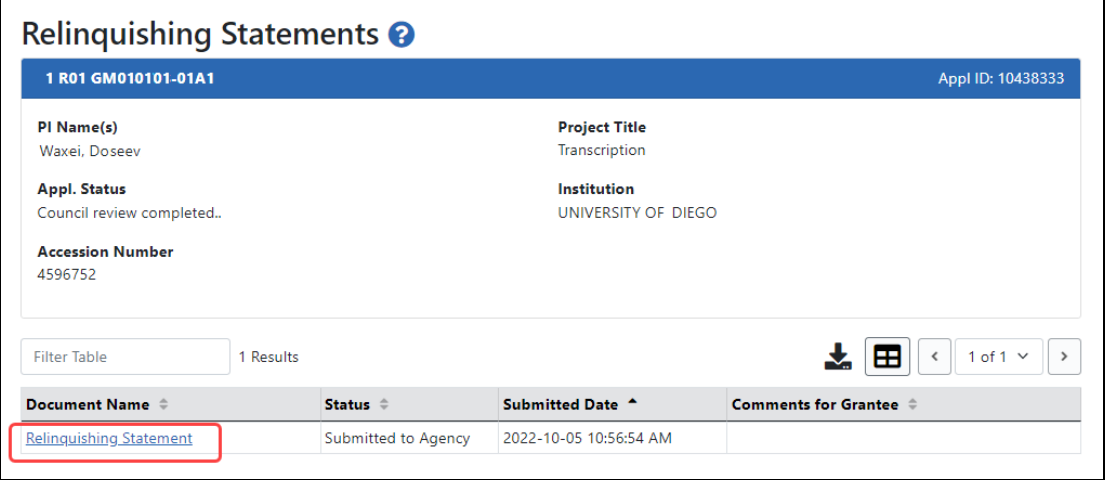

*Figure 4: Relinquishing Statements Screen*

3. Click the **Relinquishing Statement** link to view the Relinquishing Statement PDF.